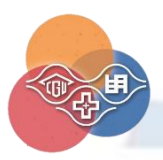

三校選課(長庚大學跨校選課系統) 3 步驟

與 Q&A

#### 一、抵免畢業學分:

為培育學生自主多元能力及學習時間的彈性,達到落實以學生為本位之學習環境,106學年度 四技入學生校級自由選修可抵 12 學分。

※自由選修係指:跨校、跨院、跨条、跨領域課程及精進課程(含:微型課程、整開課程、數位課程、職能專業課程、 深碗課程、創新創業能力課程先導計劃課程等)。

二、選課3步驟:(務必完成下述3步驟,方完成選課程序!)

步驟一、課程平台註冊- https://www4.is.cgu.edu.tw/crocos/

▶ 步驟二、課程查詢(上學期:8/16起;下學期:1/16起)

-點選學校或開課單位查詢課程。

 步驟三、網路選課(上學期:9/1-詳見學校首頁公告;下學期:2/1-詳見學校首頁 公告)

-於平台點擊「選課」,需於「長庚大學跨校選課系統」完成加(退)選選課,才可採計學分。選 課時間結束後,不再受理退選(含書面),僅能期中辦理停修課程。

三、步驟依序說明:

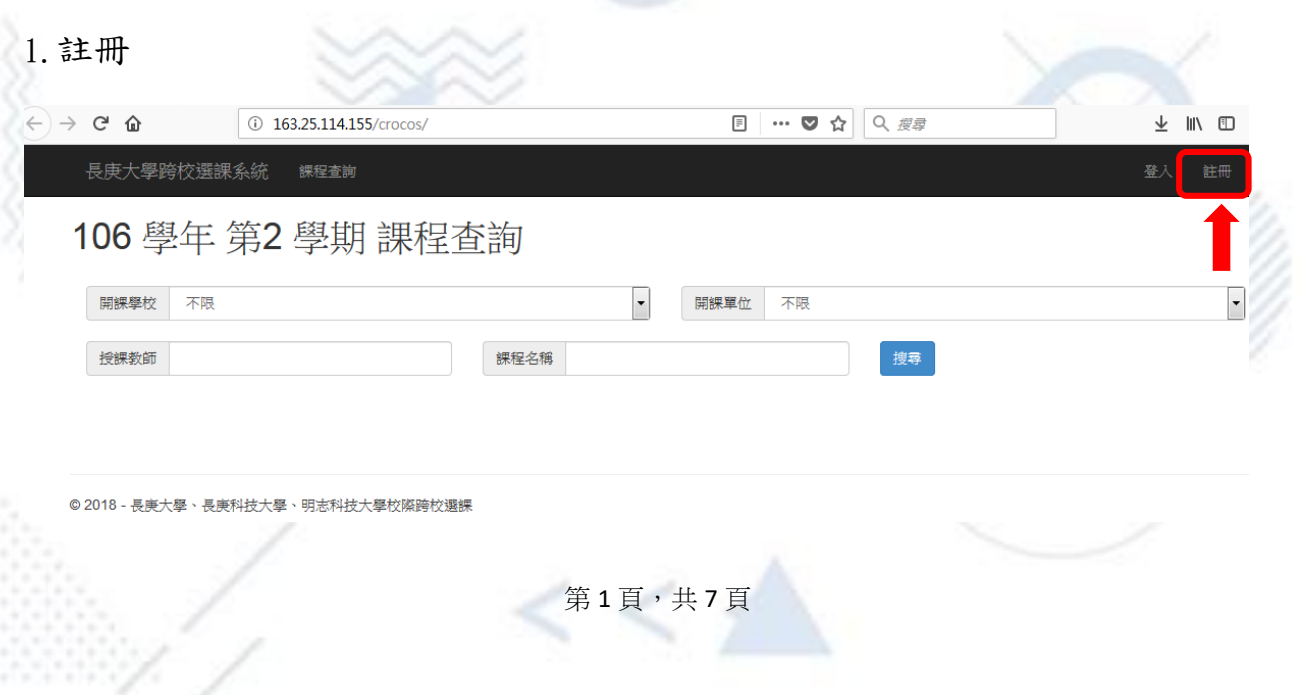

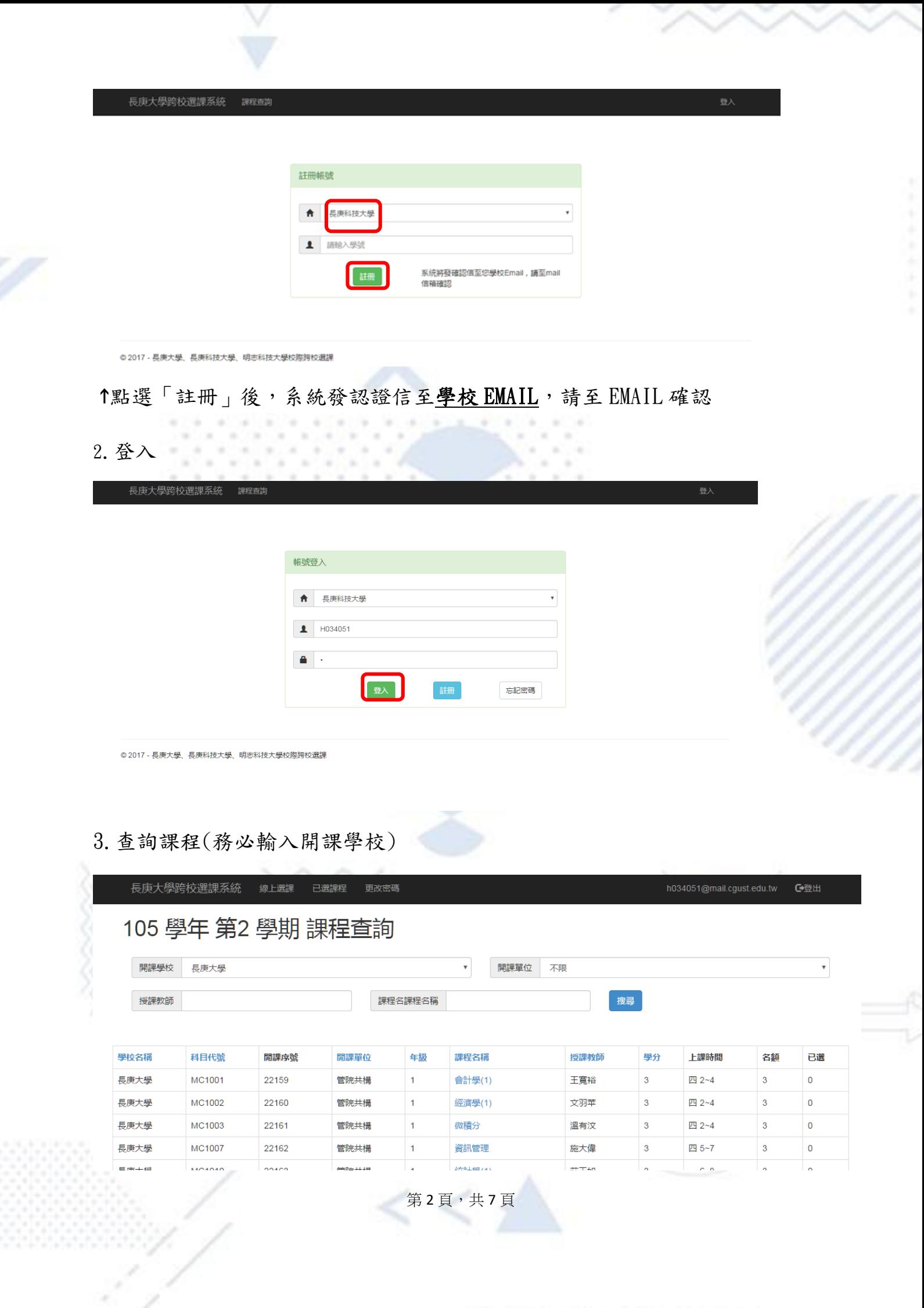

4.欲選課程,點選「加選」

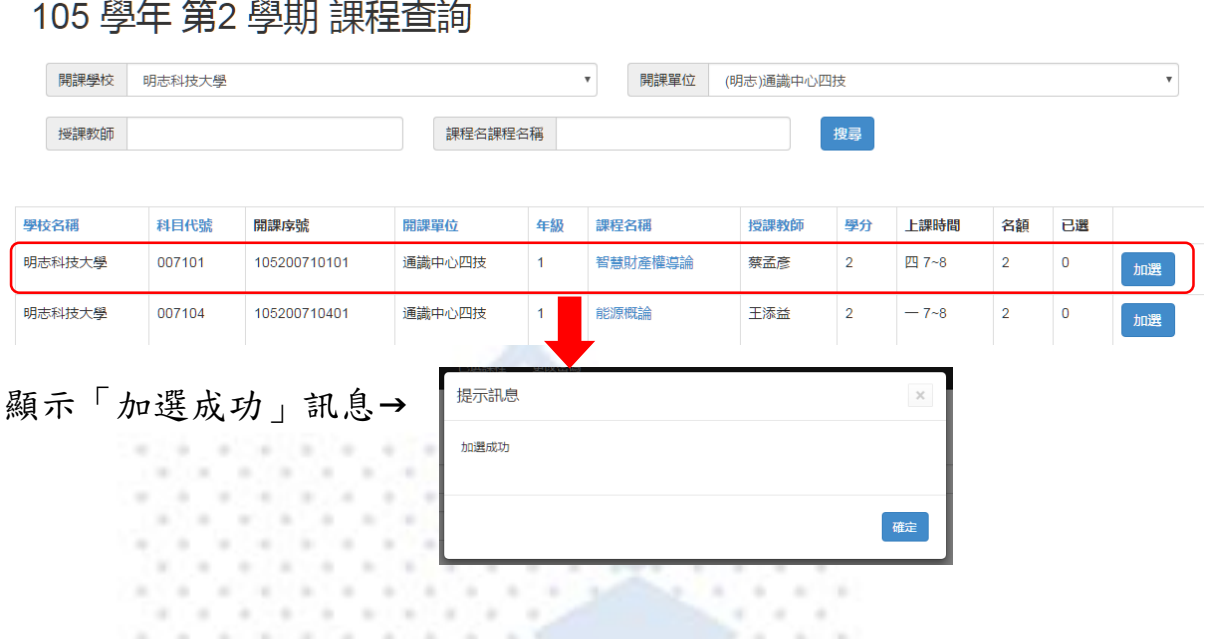

# 完成當學期三校選課!

請選課同學務必到課,以尊重跨校選課的自主與自由

### 5.可於系統中查看已選課程↓

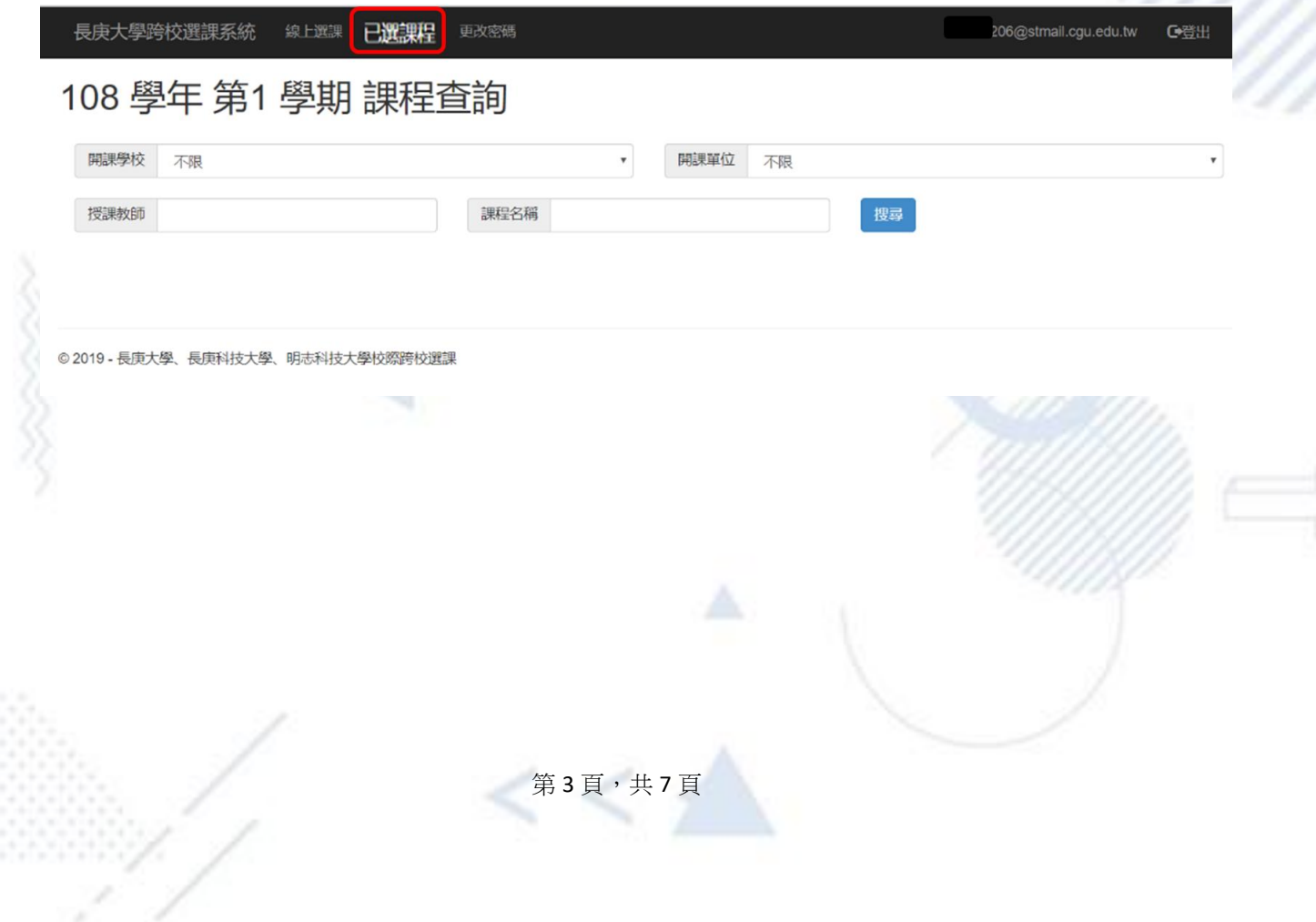

## Q&A :

開課後如何登入長庚大學 e-Learning 系統?

1.長庚大學首頁→行政服務→處→教務處→數位學習網→數位學習網平 台(外校生)

網址: https://academic.cgu.edu.tw/

2. 帳號、密碼都是學號(英文字大寫)

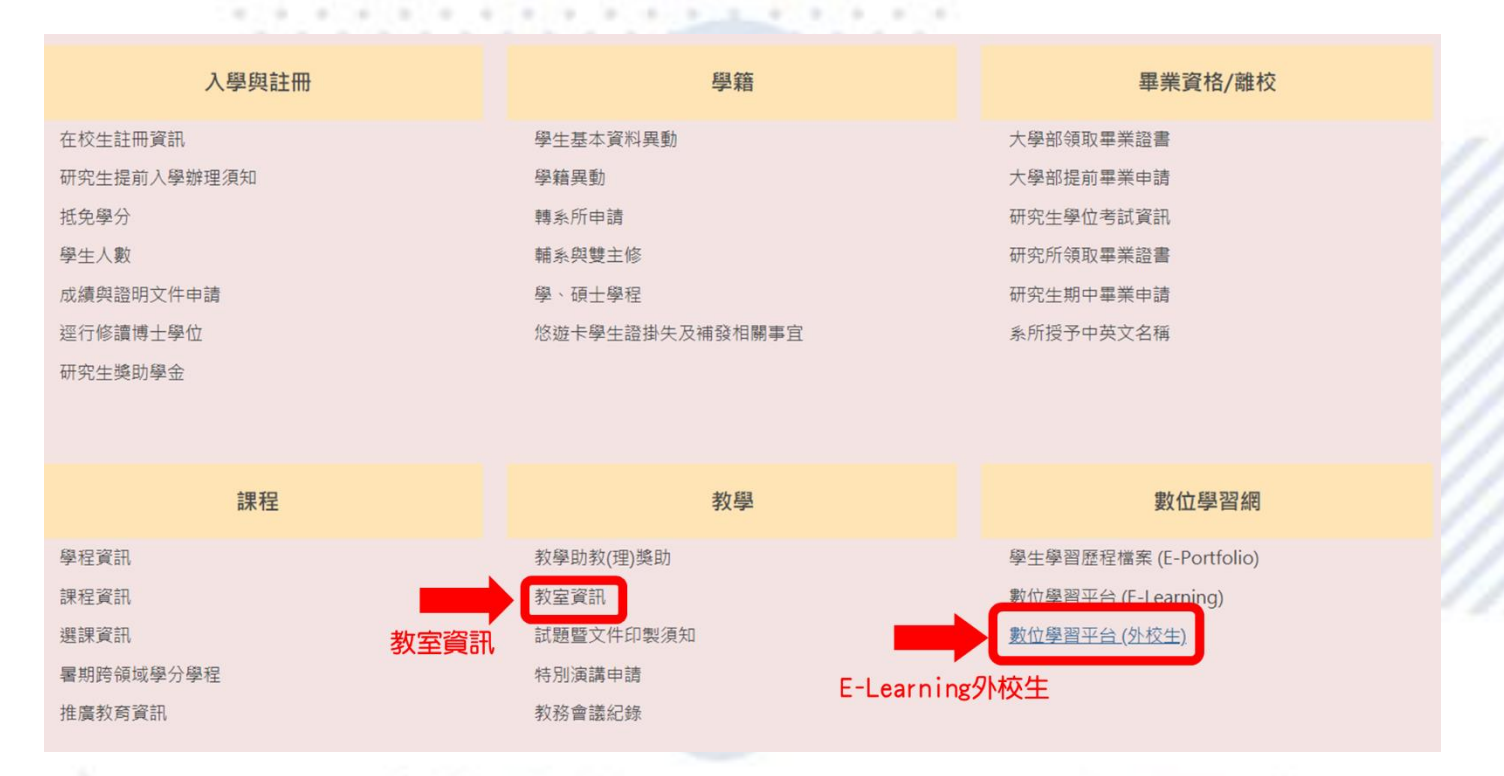

3. 長庚大學線上上課需登入 E-learning(外校生),連結老師公告的 Teams 網址即可,長庚大學在 10/6 前,會將同學選課紀錄轉入 elearning 系統。

二、 看不懂長庚大學的上課教室在哪裡?

長庚大學首頁→行政服務→處→教務處→服務簡介→教學→教室資訊→教

第4頁,共7頁

室代碼說明

網址: https://academic.cgu.edu.tw/p/412-1009-

4366.php?Lang=zh-tw

三、 如果臨時有事或生病需請假要怎麼請?

三校跨校課程若需請假,比照校際選課方式,請同學與授課老師協調溝

通,以維護自身學習權益。

四、 外校生修讀本校課程如何登入 E-Campus 系統?

學校首頁→服務資源→E-Campus→帳號:自己原學校學號,密碼:學號 後五碼。

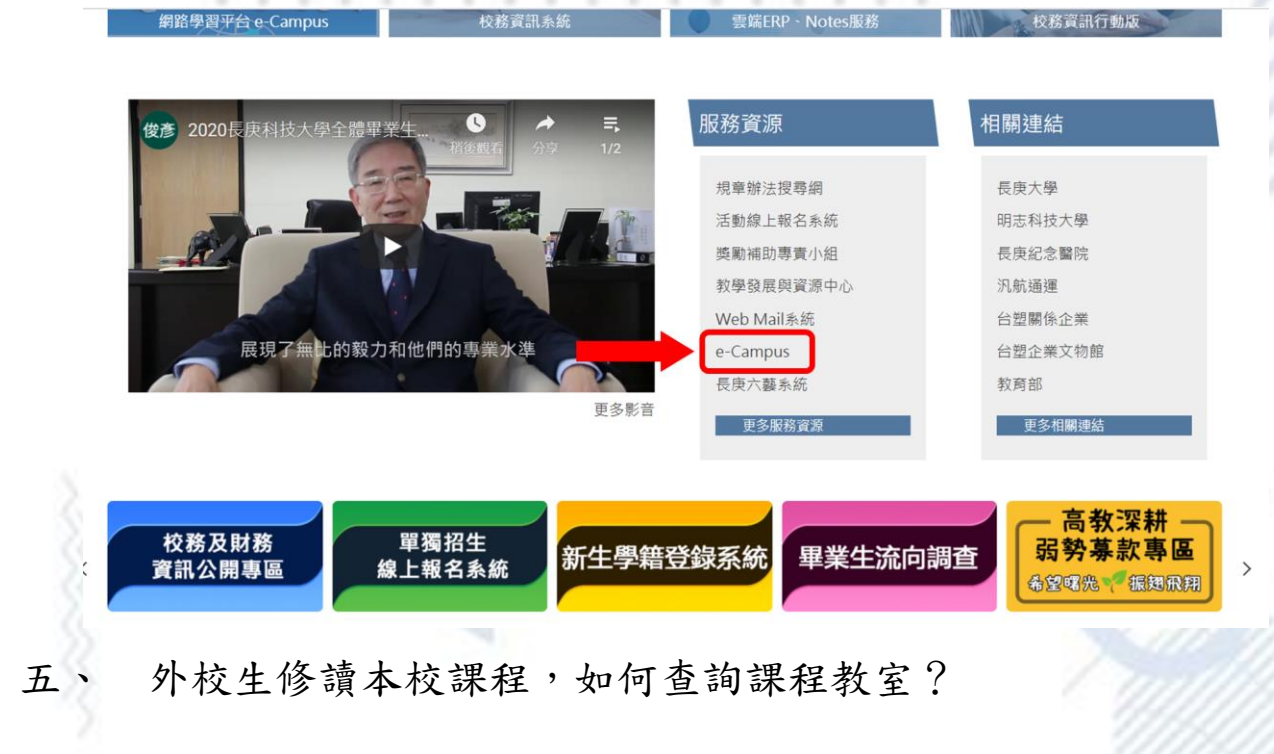

1. 學校首頁→校務及財務資訊公開專區

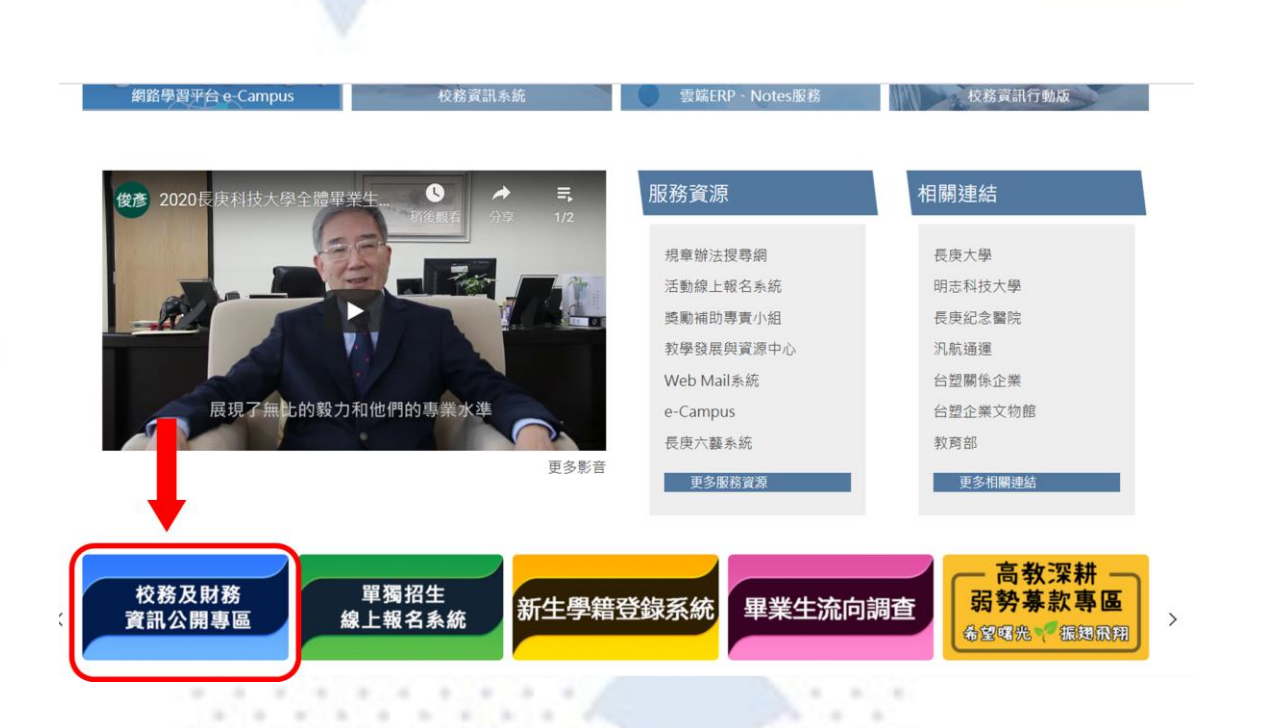

2. 學校其他重要資訊→開課資訊查詢

THE R. P.

Sent and a

 $\sim$ ×

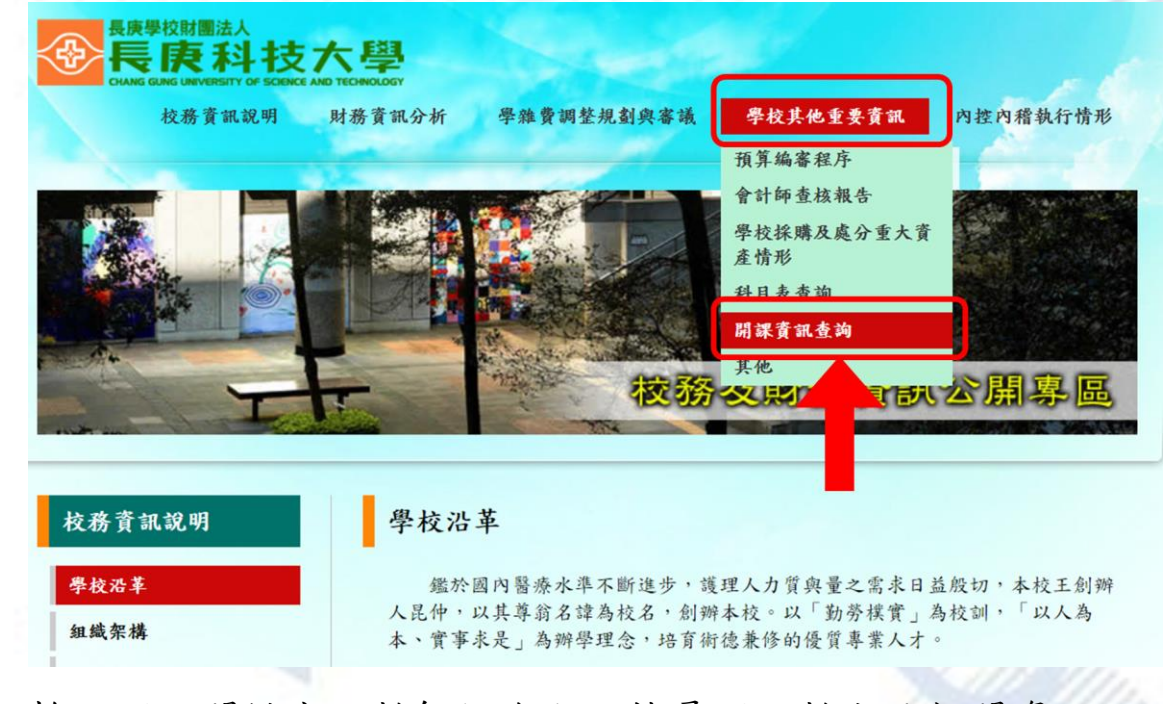

3. 輸入課程關鍵字、教師姓名即可搜尋課程教室及相關資訊。

## → 長庚科技大學

#### 學年度開課暨課程規範與大綱查詢

٠

 $\alpha$  $\sim$ 

ä

 $\bar{a}$ 

 $\lambda$ ×

 $\bar{a}$  $\lambda$ 

 $\lambda$ w  $\alpha$ ×

 $-0.16$ 

×

 $\sim$  $\bar{a}$  $\alpha$ ×

٠  $\rightarrow$ 

× ٠

¥

 $\alpha$ 

 $\alpha$ 

×

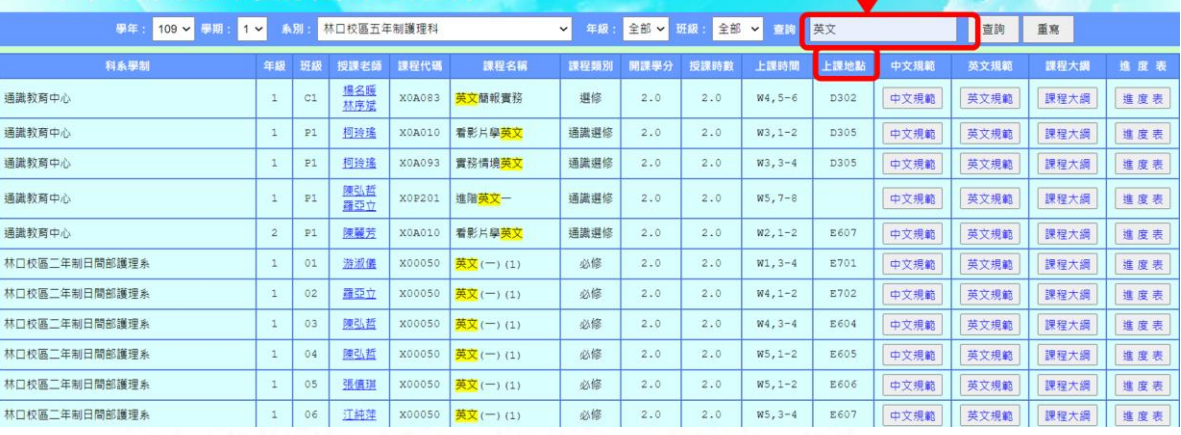

×

٠

 $\alpha$ 

×

 $\alpha = \alpha$ 

- 1

- 16

÷

 $\lambda$ á

 $\begin{array}{cccccccccccccc} 1 & 0 & 0 & 0 & 0 & 0 & 0 \\ \end{array}$ 

 $\alpha = \alpha$ 

 $1.1.1.1.1.1$ 

 $\label{eq:3.1} \begin{array}{ll} \alpha & \alpha \end{array}$ 

長庚科技大學 教務處

16 ×  $\sim$ 

74

76  $\sim$ ×  $\alpha$ 

Vw.

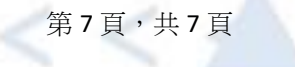

Ä